## **Outlook Express**

## メール設定方法

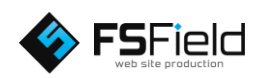

まずはソフトを起動し、 画面左上の 「ツール」→「アカウ ント」 を選択します。

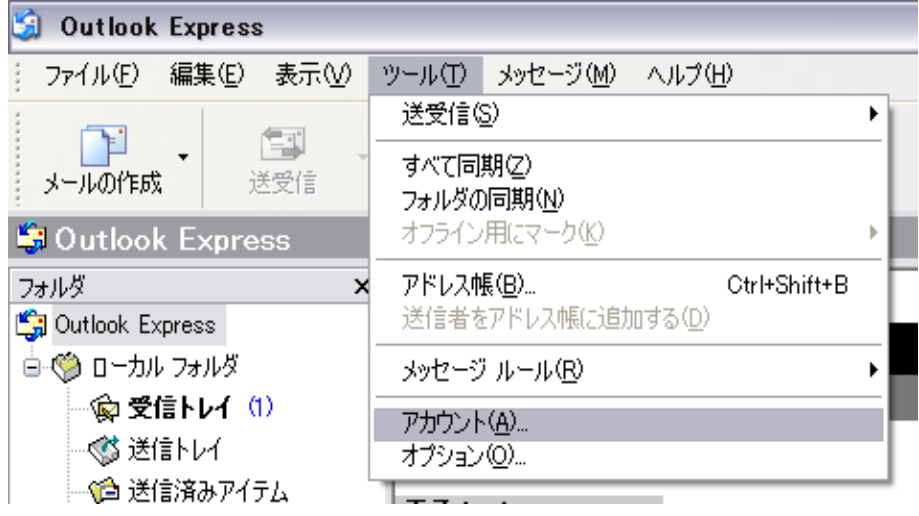

①メールタブを選択後、 ②の「追加」をクリック します。

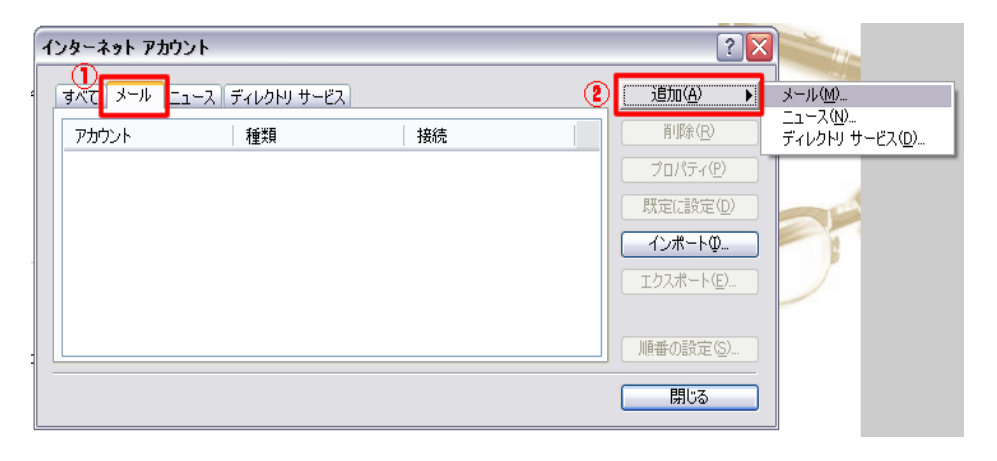

○ く戻る(B)

■次へ@>

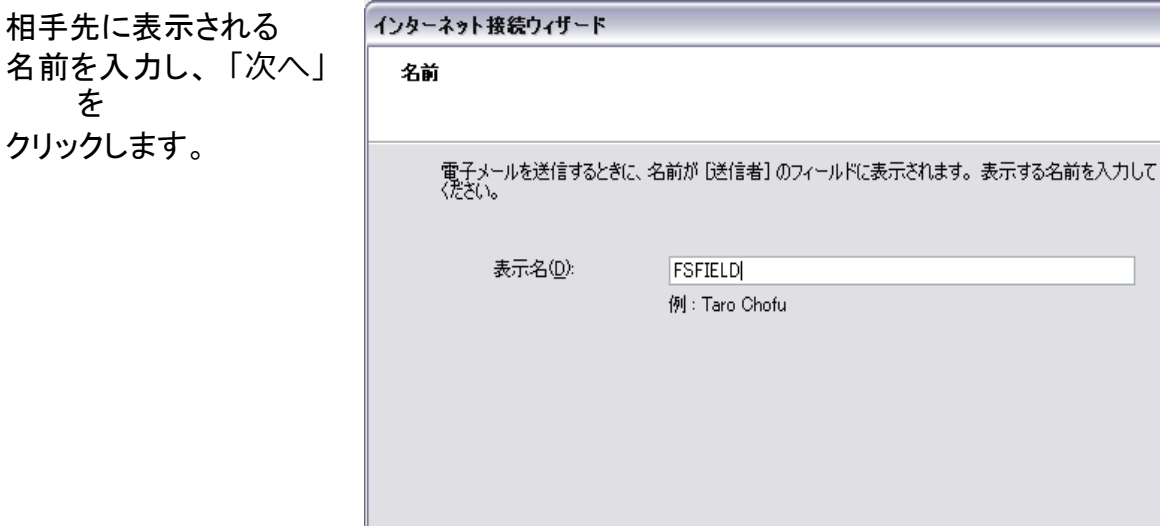

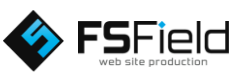

[ キャンセル

 $\bar{\mathsf{x}}$ 

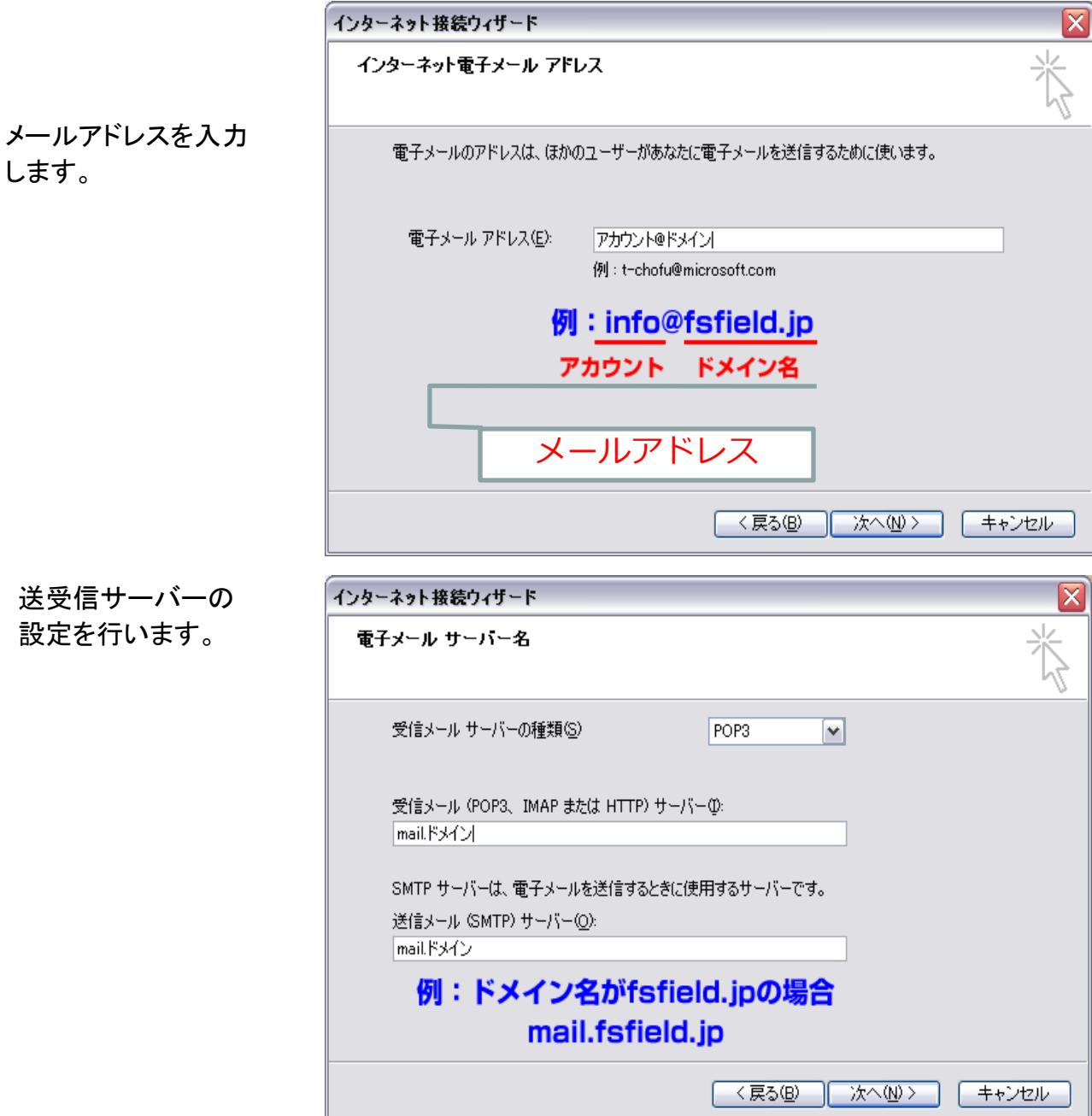

※プロバイダによっては、送信サーバーをプロバイダ指定の送信サーバーを利用しないと メールの送信が行えない場合があります。

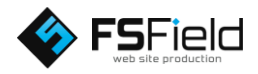

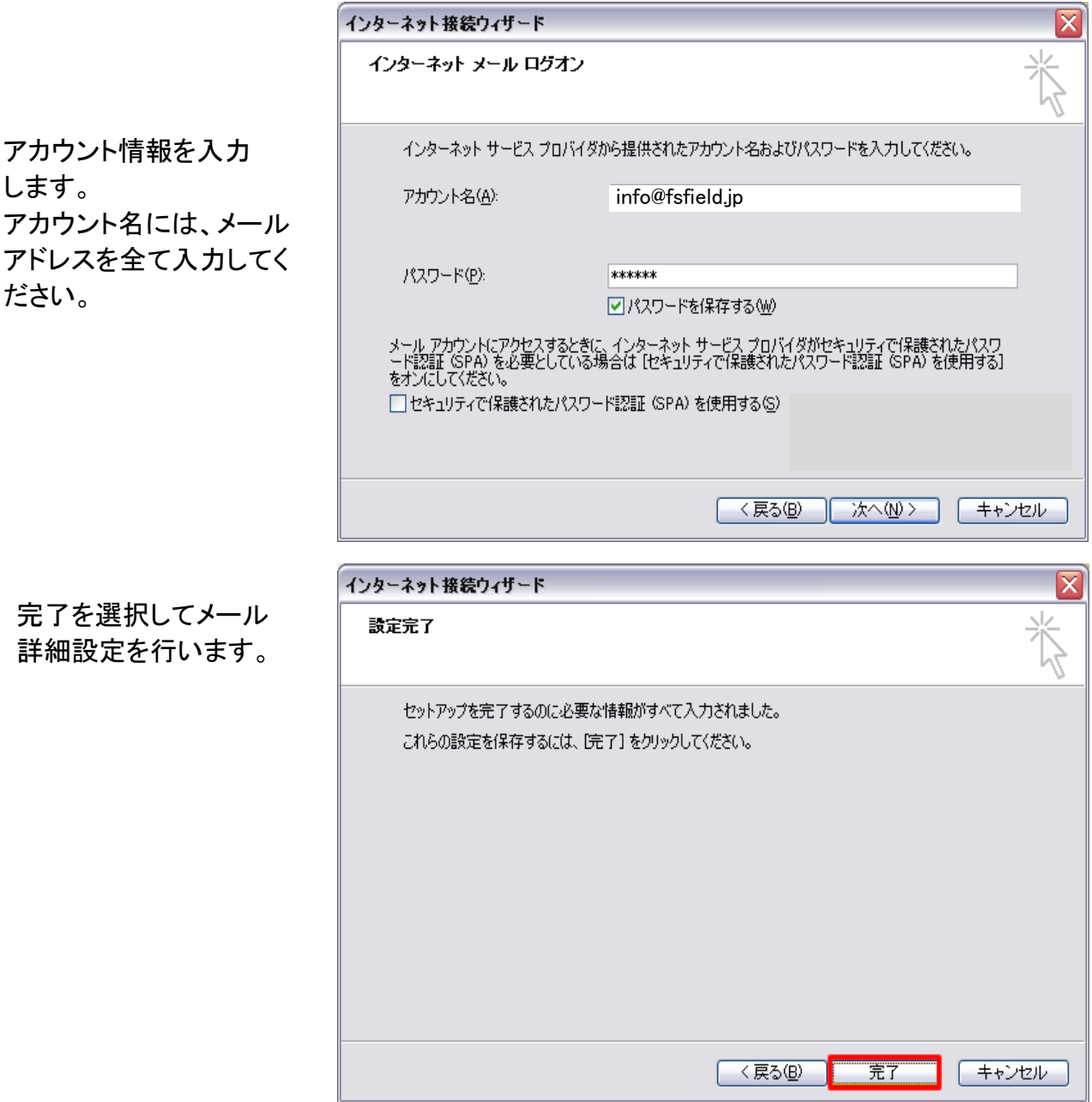

※ここで終了してしまうとメールが完全に動作しないため必ず詳細設定を行ってください。

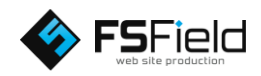

作成されたアドレスを 選択し、「プロパティ」 を選択します。

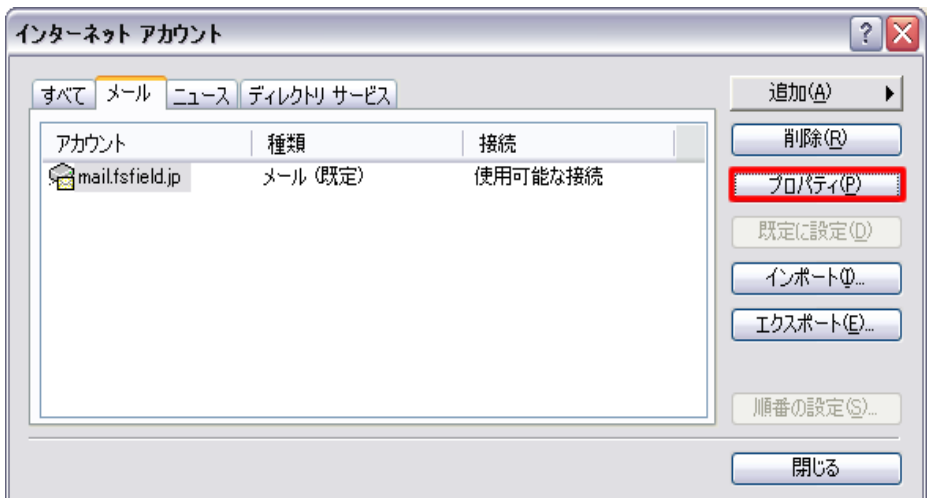

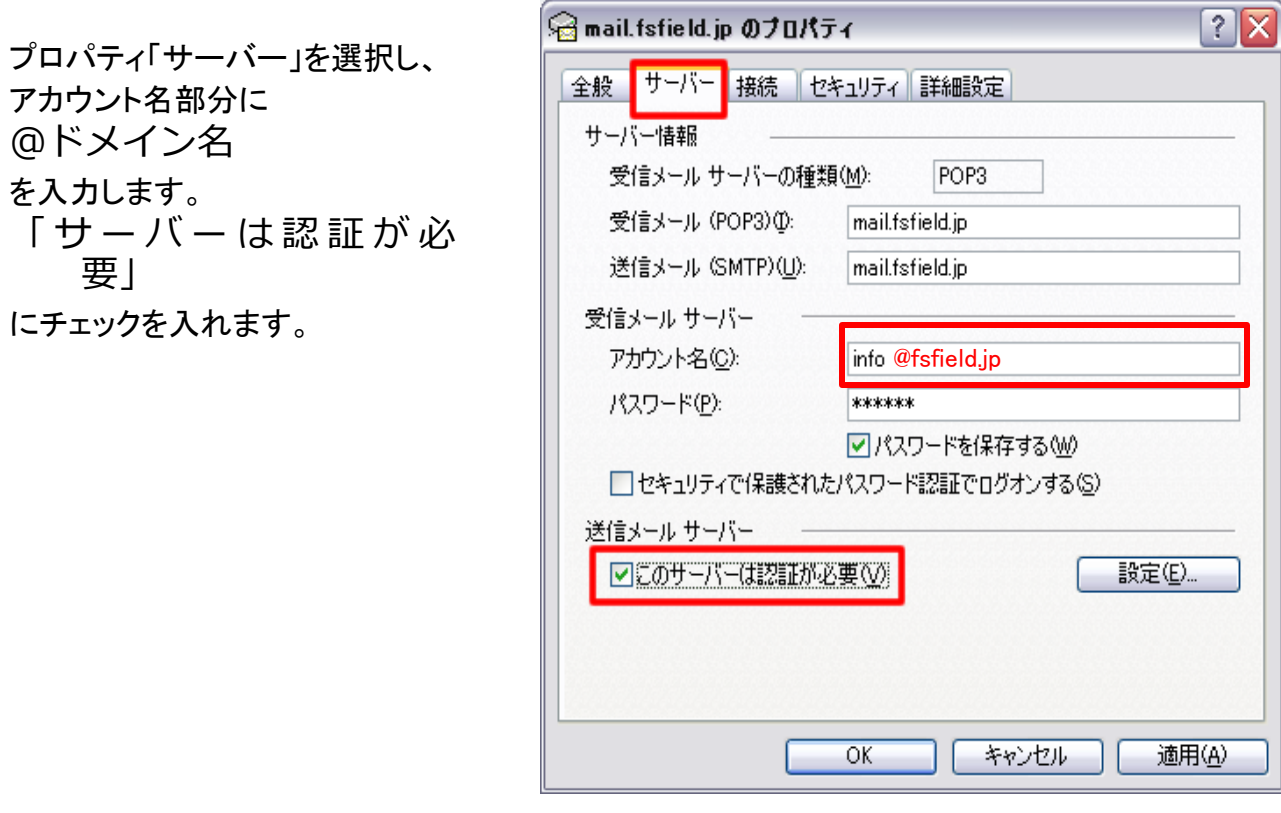

※弊社サーバーご利用のお客様は、必ず「このサーバーは認証が必要」にチェックを いれて下さい。チェックを入れないとメールが送信されません。

以上で設定は完了しました。 送受信して問題がないかご確認ください。

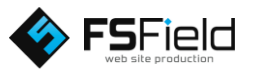

## ■ A.メールが送信できない場合 ■ B.複数台のPCに同じアドレスを設定する場合

**A**の場合 送信メール(SMTP) ポート番号を 「25」から「587」 に変更してください。

**B**の場合 メールアドレスの プロパティより 「配信」右記赤枠のように チェックを入れてください。

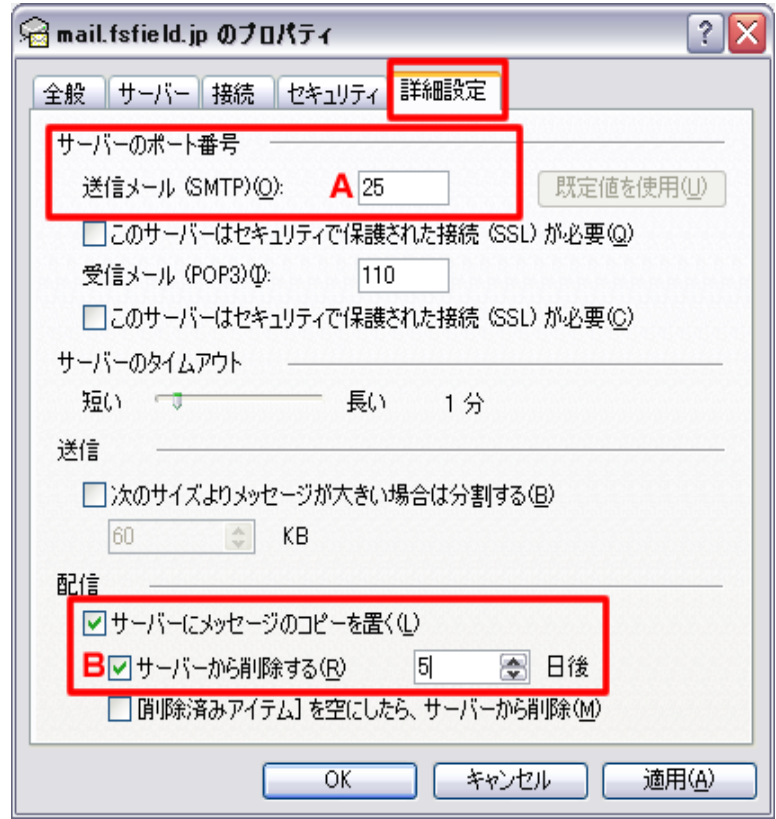

※A

詳しくは、ご利用のプロバイダHPにてご確認ください。

GOOGLE検索にて「プロバイダ名 メールが送信できない」と検索すると情報が入手で きます。

※B

チェックを入れていない場合は、うまく受信できない状態になります。

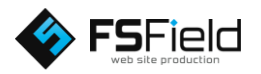